## **1. Cara Check In dan Input Data di Mobile App VisitEye**

Setelah melakukan login VisitEye maka tampilan pertama yang akan muncul adalah jadwal kunjungan hari ini.

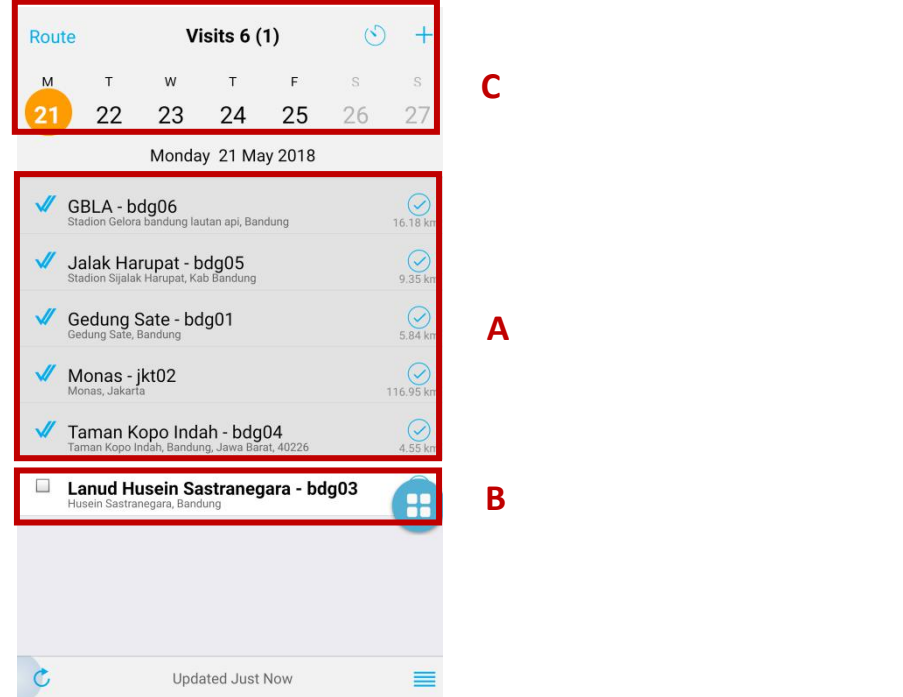

**Gambar 1.** Tampilan Awal VisitEye Mobile App

## **Keterangan Nomor:**

A. Jadwal kunjungan yang sudah dilakukan.

B. Jadwal kunjungan yang belum dilakukan.

C. Dibagian ini kita bisa melihat jadwal kunjungan berdasarkan tanggal dan bisa juga menambahkan kunjungan sendiri.

Untuk melakukan Check In dan Input Data maka pilih jadwal kunjungan yang belum dilakukan kemudian akan masuk ke menu "Visit Summary" bisa dilihat pada gambar dibawah ini.

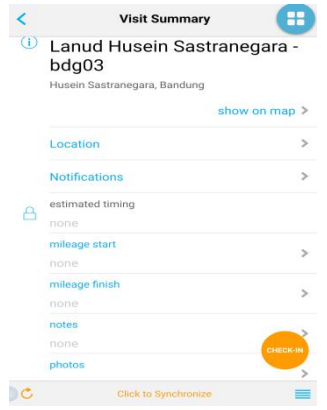

**Gambar 2.** Tampilan Menu Visit Summary

Setelah masuk menu "Visit Summary" maka langkah selanjutnya yaitu menginputkan data, adapun langkah - langkahnya yaitu:

1. Isi field "Mileage start", "Mileage Finish" (Optional).

2. Kemudian isi field "Notes" dan "Photos".

3. Kemudian isi field "Expenses", ketika mengklik "Expenses" maka akan masuk menu "Expenses" bisa dilihat gambar dibawah ini:

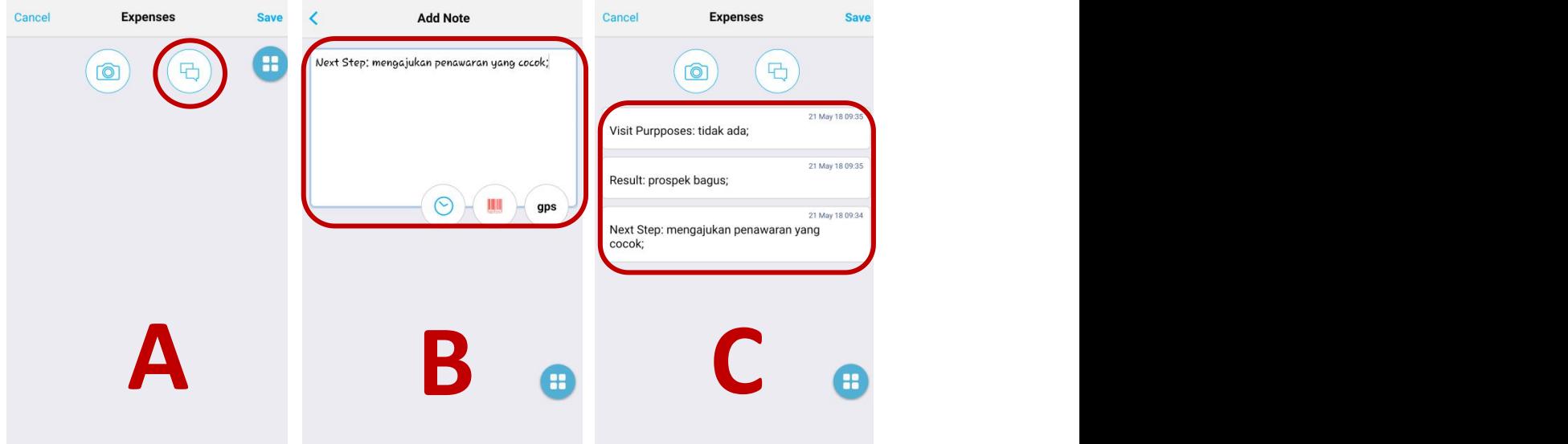

**Gambar 3.** Meng-Inputkan data "Expenses"

## **Keterangan Cara Input**

A. Klik icon Pesan (Note).

B. Masukan data "Next Step", "Result" dan "Visit Purposes" secara bergantian/secara Satupersatu

*Catatan: setiap penulisan add Note pastikan diakhir kalimat menggunakan tanda titik koma (;)*.

C. Sehingga di menu "Expenses" akan muncul 3 note.

4. Kemudian selanjutnya isi filed "Signature" dan "Check-Out & Visit Rate", field "signature" ini merupakan waktu dari visit ended dan field "Check-Out & Visit Rate" menandakan bahwa kita sudah finish dengan data yang kita inputkan karena setelah melakukan "Check-Out & Visit Rate" maka kita tidak akan bisa merubah data lagi tidak hanya itu "Check-Out & Visit Rate" bertujuan untuk menilai kunjungan kita, apakah itu berprospek tinggi atau lain-lain bisa dinilai dengan rate angka dari 1 - 5.

## **2. Penarikan Laporan di Menu Admin (Website)**

Kunjungi halaman <https://govisiteye.appspot.com/app/> kemudian lakukan login terlebih dahulu, kemudian masuk menu Report, maka tampilanya akan seperti gambar dibawah ini:

| 春·<br>Dashboard<br>Reports<br>Schedule<br>Closed Visits v<br>Visit History   Analytics<br>1 filter(s) selected<br>visit date<br>$- x$<br>同<br>05/21/2018<br>冊<br>$-05/21/2018$<br>6 values from 2018-05-21 to 2018-05-21. | Visit Calendar<br>Standard reports Custom reports<br>visit date<br>row<br>2018-05-21 Sales1<br>$\mathbf{1}$<br>2018-05-21 Sales1<br>$\overline{2}$<br>2018-05-21 Sales1<br>3<br>2018-05-21 Sales1<br>4 | Locations<br>Territory<br>username | <b>Users</b><br>location<br>Monas                                                     | address<br>Monas, Ja 09:05:12   | start time | Subscribe Nowl<br>end time | proximity (m) | ß<br>$+$ | $\frac{1}{M}$<br>Rizki –<br>Documentation<br><b>Bookmarks</b> |
|----------------------------------------------------------------------------------------------------|----------------------------------------------------------------------------------------------------|------------------------------------|---------------------------------------------------------------------------------------|---------------------------------|------------|----------------------------|---------------|----------|---------------------------------------------------------------|
|                                                                                                    |                                                                                                    |                                    |                                                                                       |                                 |            |                            |               |          |                                                               |
|                                                                                                    |                                                                                                    |                                    |                                                                                       |                                 |            |                            |               |          |                                                               |
|                                                                                                    |                                                                                                    |                                    |                                                                                       |                                 |            |                            |               |          |                                                               |
|                                                                                                    |                                                                                                    |                                    |                                                                                       |                                 |            |                            |               |          |                                                               |
|                                                                                                    |                                                                                                    |                                    |                                                                                       |                                 |            | 09:07:24                   | 116948        |          |                                                               |
|                                                                                                    |                                                                                                    |                                    |                                                                                       | Jalak Haru Stadion Sij 08:35:22 |            | 08:39:18                   | 9357          |          |                                                               |
|                                                                                                    |                                                                                                    |                                    | Taman Ko Taman Ko 09:25:13                                                            |                                 |            | 09:26:42                   | 4550          |          |                                                               |
|                                                                                                    |                                                                                                    |                                    | Lanud Hu Husein Sa 09:33:20                                                           |                                 |            | 09:36:12                   | 2498          |          |                                                               |
|                                                                                                    | 2018-05-21 Sales1<br>5                                                                                                    |                                    | Gedung S Gedung S 08:45:16                                                            |                                 |            | 08:46:43                   | 5831          |          |                                                               |
|                                                                                                    | 2018-05-21 Sales1<br>6                                                                                                    |                                    | GBLA                                                                                  | Stadion G 08:24:17              |            | 08:30:19                   | 16168         |          |                                                               |
|                                                                                                    |                                                                                                    |                                    | Shift-click or Ctrl-click to select multiple rows.<br>Ctrl-C to copy. Ctrl-V to paste |                                 |            |                            |               |          |                                                               |

**Gambar 4.** Tampilan Menu Report

Dimenu Report ini kita bisa menarik data laporan berdasarkan type antara lain yaitu Close Visit, New Location, Photos, Timesheets, GPS, Visit Summary dan ada kita juga bisa melihat record dan gerafik laporan kunjungan di Visit History dan Analitics.

Pada modul ini yang akan dibahas adalah penarikan laporkan dari Visit Summary, adapun Langkah - langkah penarikan / download laporan Visit Summary:

- 1. Pilih "Visit Summary" yang ada dipojok kiri atas.
- 2. Kemudian "Filter" sesuai kebutuhan kemudian klik "Save".

| $\leftarrow$ $\rightarrow$<br>C  | (iii) https://govisiteye.appspot.com/app/                                                                                                |                          |                      |                                                                                                    |              |                           |               |                        |                |                             | ☆ ◎<br>∴÷                                        |
|----------------------------------|----------------------------------------------------------------------------------------------------|--------------------------|----------------------|----------------------------------------------------------------------------------------------------|--------------|---------------------------|---------------|------------------------|----------------|-----------------------------|--------------------------------------------------|
| 春-<br>Dashboard                  | Reports                                                                                                    | Schedule                 |                      | <b>Visit Calendar</b>                                                                                  | Locations    | Territory<br><b>Users</b> |               | <b>Subscribe Nowl</b>  |                |                             | $Rizki \rightarrow \blacksquare$<br>$\mathbf{B}$ |
|                                  |                                                                                                    |                          |                      |                                                                                                    |              |                           |               |                        |                |                             | <b>Documentation</b>                             |
|                                  |                                                                                                    |                          |                      |                                                                                                    |              |                           |               |                        |                | <b>Bookmarks</b><br>$+$     |                                                  |
| 2 filter(s) selected             |                                                                                                    |                          | row                  | visit date                                                                                             | username     | location                  | location code | Check-out & visit rate | Expenses       | Mileage finish              | Mileage start                                    |
| usemame                          |                                                                                                    | $\frac{a}{2}$ - X        | $\mathbf{1}$         | 2018-05-21 Sales1                                                                                      |              | GBLA                      | bdg06         | 5                      | Next Step: d 8 |                             | $\overline{1}$                                   |
| Search                           |                                                                                                    |                          | $\overline{2}$       | 2018-05-21 Sales1                                                                                      |              | Gedung S bdg01            |               | 5                      | Next Step: w 1 |                             | 1                                                |
|                                  |                                                                                                    |                          | $\overline{3}$       | 2018-05-21 Sales1                                                                                      |              | Jalak Haru bdg05          |               | 3                      | Next Step;  5  |                             |                                                  |
| 1 distinct values containing ".  |                                                                                                    |                          | $\overline{4}$       | 2018-05-21 Sales1                                                                                      |              | Monas                     | jkt02         | 3                      | Next step:     | 8                           | 1                                                |
| Sales 1                          | $\cdots$                                                                                                    | 6                        | 5                    | 2018-05-21 Sales1                                                                                      |              | Lanud Hu bdg03            |               | 5                      | Next Step:  2  |                             | 1                                                |
| visit date                       |                                                                                                    | $- x$                    | 6                    | 2018-05-21 Sales1                                                                                      |              | Taman Ko bdg04            |               | 3                      | Next step      | $\overline{2}$              | 1                                                |
| earch<br>visit id<br>$\Box$ team | $\blacksquare$ visit date<br>day visit id<br>unplanned<br>■ username<br>user id<br>location id<br>■ location<br>location code<br>address | $\boxed{\blacktriangle}$ |                      |                                                                                                    |              |                           |               |                        |                |                             |                                                  |
|                                  | start time                                                                                                    | ٠                        | $\blacktriangleleft$ |                                                                                                    |              |                           |               |                        |                |                             | $\blacktriangleright$                            |
| Save<br>Filters <b>v</b>         | Cancel                                                                                                    |                          | $ \Phi $             | $\left\vert \mathbf{R}\right\vert =\left\vert \mathbf{A}\right\vert =\left\vert \mathbf{E}\right\vert$ | $1 - 6$ of 6 |                           |               | L. Download            |                | <b>Table View</b><br>Photos | Copy To Excel                                    |

**Gambar 5.** Tampilan Filter

3. Setelah di "Filter" sesuai kebutuhan kemudian klik "Run Report" maka akan muncul data yang kita inginkan.

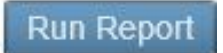

**Gambar 6.** Button Run Report

4. Kemudian langkah selanjutnya lakukan download dengan cara mengklik button "Download" kemudian pilih file "Download as . csv (,).

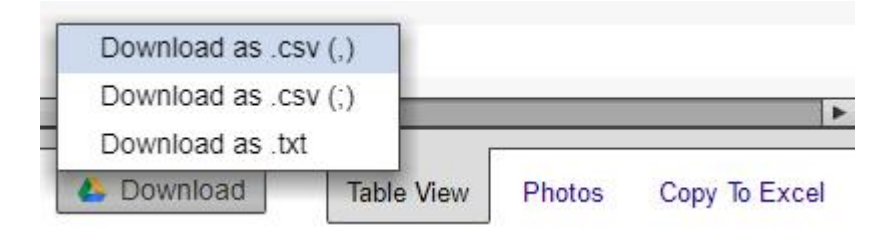

**Gambar 7.** Download File format CSV

5. Setelah file berhasil didownload bukalah file tersebut, klik columns F, seperti gambar dibawah ini:

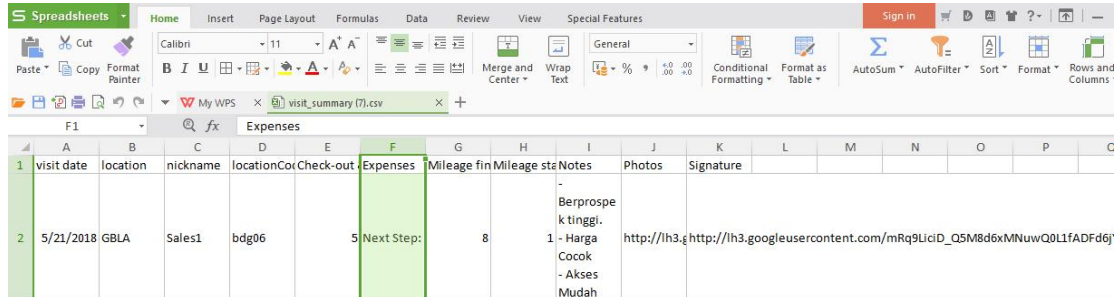

**Gambar 8.** Gambar Klik Column F

6. Kemudian masuk Tab Menu "Data" -> "Text to Column" maka akan muncul jendela seperti gambar dibawah ini:

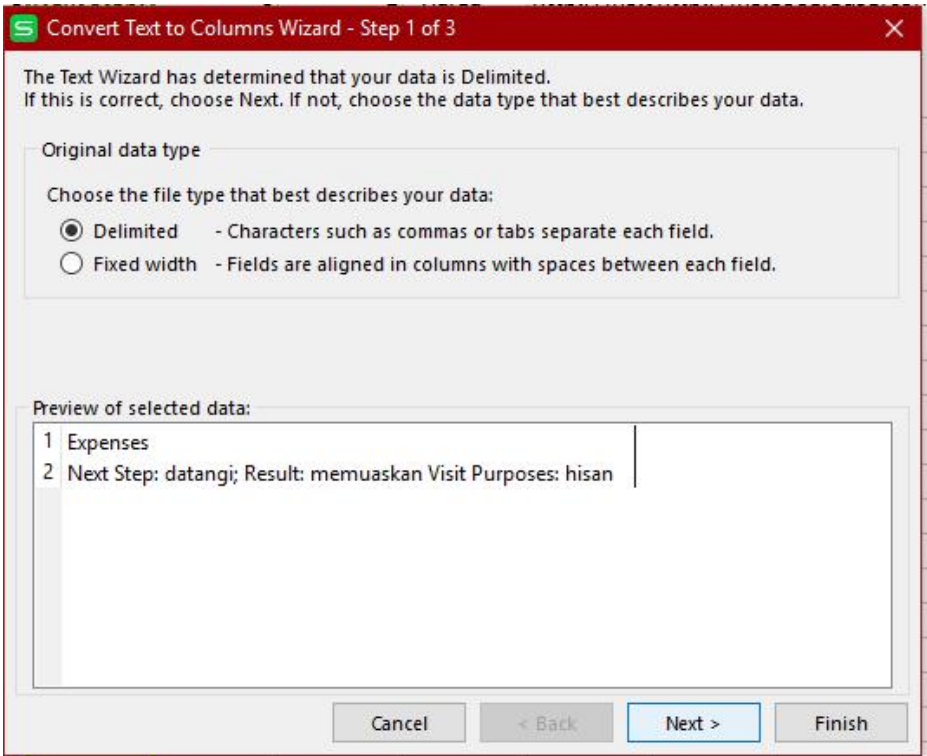

**Gambar 9.** Jendela Convert Text to Column

7. Kemudian klik Delimated terus klik Next, kemudian centang "Semicolon" kemudian klik Finish.

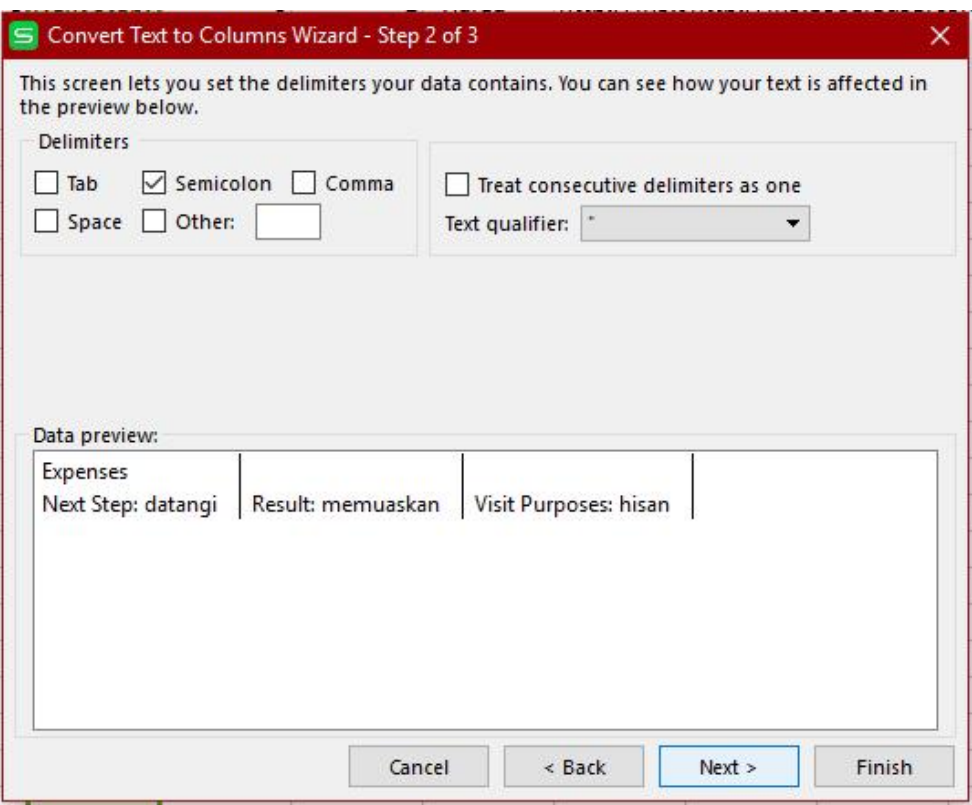

**Gambar 10.** Jendela Convert Text to Column (1)

8. Formatt laporan pun sudah berubah.

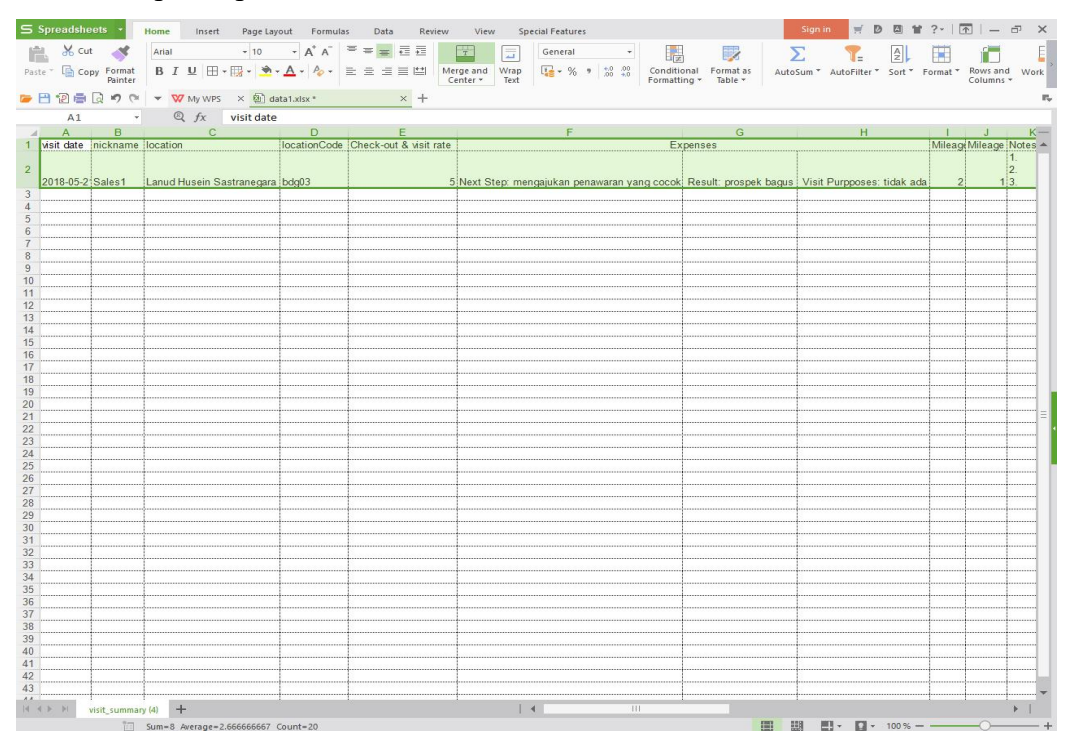

**Gambar 11.** Hasil Laporan Akhir dari Visit Summary